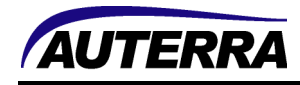

# Dyno-Scan for Windows Upgrade Instructions

## Install Original Software

The original software from the Auterra CD ROM must be installed and the Product Key entered before proceeding with the upgrade. If the software is not already installed, then do this first.

- 1) Install the Dyno-Scan for Windows software from your Auterra Dyno-Scan for Windows CD ROM.
- 2) Start the Dyno-Scan software and enter your Product Key.
- 3) Exit the Dyno-Scan software.

## Download Upgrade

1) Download the Auterra Windows Software Update from the link below.

http://www.auterraweb.com/downloads.html

2) Unzip the update files into a temporary directory (e.g. c:\temp).

#### Windows 2000/ME/XP

- 1) Go to the directory where the Auterra Windows Software Update files are located that you downloaded from the Auterra web site.
- 2) Double click the Setup to start the upgrade. Ensure you install the upgrade into the same directory that the original software was installed into.

#### Windows Vista

If you are using Windows Vista, then perform the following steps.

- 1) Exit the Dyno-Scan software, if not already shut down.
- 2) Go to the directory c:\Program Files (x86)\Auterra\Dyno-Scan.
- 3) Right click on the DynoScan file (sometimes shown as DynoScan.exe) and click Properties on the popup menu.
- 4) In the Properties dialog, click on the Compatibility tab.
- 5) Click on the checkbox "Run this program as administrator".
- 6) Press OK to close the Properties dialog.

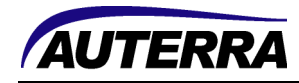

- 7) Double click DynoScan to start the Auterra Dyno-Scan software. Enter the Auterra Product Key if asked when the program starts.
- 8) Exit the Dyno-Scan software.
- 9) Go to the directory where the Auterra Windows Software Update files are located that you downloaded from the Auterra web site.
- 10) Double click the Setup to start the upgrade. Ensure you install the upgrade into the same directory that the original software was installed into.

### Windows 7, 8 and 10

If you are using Windows 7, 8 or 10, then perform the following steps.

- 1) Exit the Dyno-Scan software, if not already shut down.
- 2) Using File Explorer, go to the directory c:\Program Files (x86)\Auterra\Dyno-Scan.
- 3) Right click on the DynoScan file (sometimes shown as DynoScan.exe) and select "Run as administrator" on the popup menu.
- 4) Press the Yes button if asked to allow the program to make changes to the computer.
- 5) Double click DynoScan to start the application. Enter the Auterra Product Key if asked when the program starts.
- 6) Exit the Dyno-Scan software.
- 7) Go to the directory where the Auterra Windows Software Update files are located that you downloaded from the Auterra web site.
- 8) Double click the Setup to start the upgrade. Ensure you install the upgrade into the same directory that the original software was installed into.

## Troubleshooting

- 1) Ensure you are logged onto your computer as an Administrator user type.
- 2) Turn off all firewall and antivirus software that may prevent correct installation.
- 3) Uninstall all Dyno-Scan software. Now re-install and on the installation step "Select Installation Folder" check radio button that says "Just me" and complete the software installation. Now continue with the Windows Vista instructions above.